## **Graphics: Creating Line Graphs or Bar Charts**

In the instructions that follow, the symbol **>** means to left click the word which follows the

symbol. For example, **>** graph means to left click the word graph. To create a line graph for the results of the independent groups t test use the following instructions.

## **Line Graph Instructions:**

- 1. **>** Graph > Line **>** Summaries for Groups of Cases **>** Simple **>** Define
- 2. Click dot for other summary function
- 3. Click on dependent variable name (agreement for page 4) then the right pointing arrow to move it to the blank white box titled **variable**
- 4. Click on the Independent variable name (source credibility for page 4) then the right pointing arrow to move it to the blank white box titled **Category Axis**.
- 5. Click OK. When you do this a figure is created, however, the independent variable name (source credibility) will be on the left side of the horizontal axis, and the dependent variable name Agreement Response will be on the lower side of the vertical axis, and a frame will circumscribe the figure.

## **Moving X Axis Labels to Center of Axis**

- 1. Double click on the figure. Doing this will put you into **Chart Editor** mode. Once you are in the **Chart Editor** mode do the following.
- $2.$  > chart > inner frame. This will remove the frame surrounding the figure.
- $3.$   $>$  chart  $>$  axis  $>$  ok. This will bring up a scale axis menu with the dependent variable (mean agreement response) in the axis title box. Immediately below is the title justification box with left/bottom showing.
- 4. Click the down arrow next to left/bottom and highlight the word center.
- $5.$   $>$  ok. Doing this will center the agreement response label on the vertical axis.
- 6.  $>$  chart > axis > blank dot next to the word category > ok. This will bring up the category axis menu with the independent variable (source credibility) in the axis title box. Immediately below is the title justification box with left/bottom showing.
- 7. Click the down arrow next to left/bottom and highlight the word center
- 8.  $>$  ok. Doing this will center the source credibility label on the horizontal axis.
- 9. You should now have a figure of the results which looks like the top figure on the following page.

## **Bar Graph Instructions:**

- 1. Follow the instructions above for creating a line graph. Then once the line graph is created do the following.
- 2. Double click on the figure. Doing this will put you into **Chart Editor** mode. Once you are in the Chart Editor mode then
- 3. > Series > Displayed > Bar (click on white circle) > Ok. This will produce a bar graph which looks like the bottom figure on the following page.
- 4. You can change the coloration of the bars, the fill pattern or the bar style by first clicking on them, and then clicking format and selection fill pattern, color, or bar style.

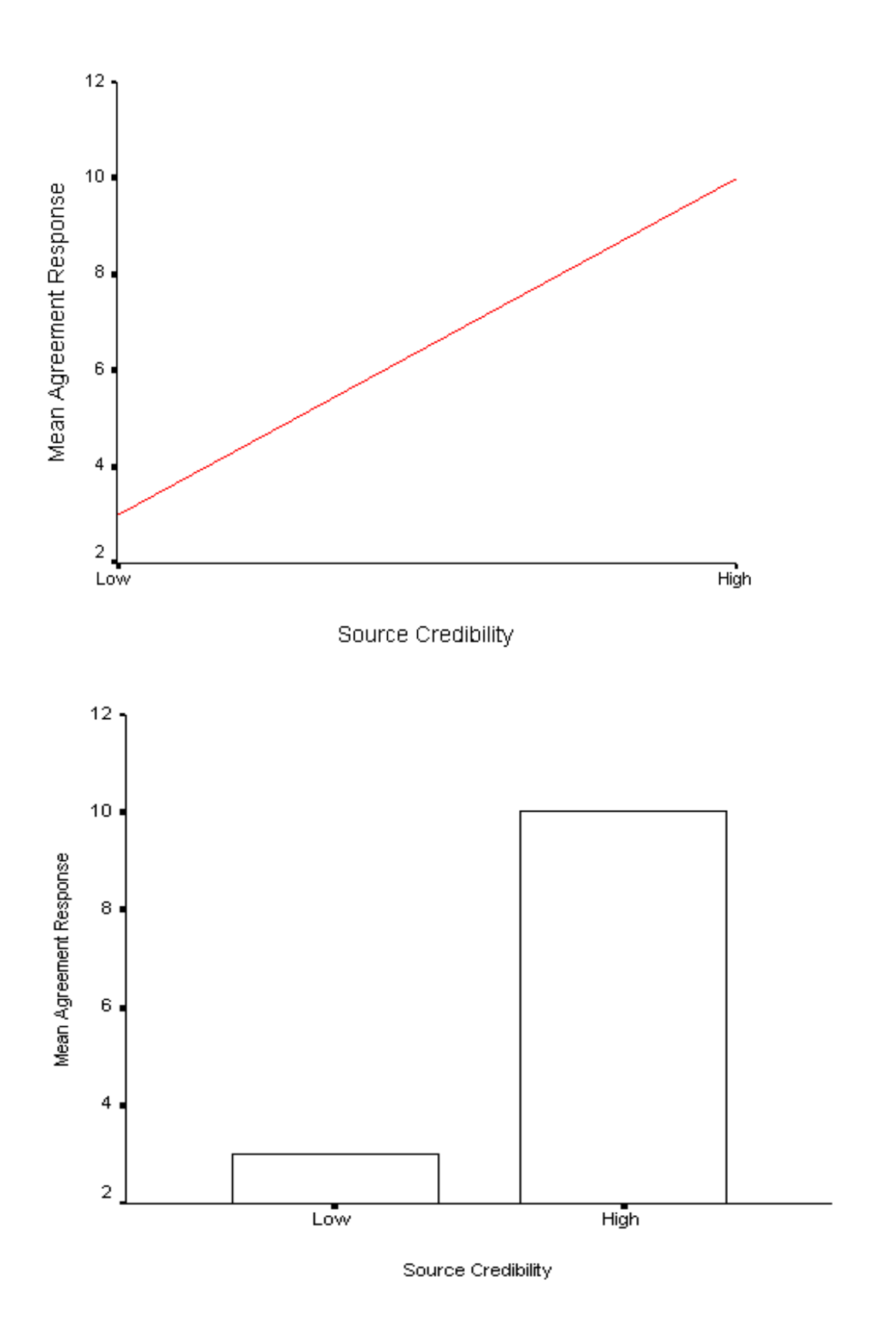

Page 6B